# **6 Ways To Transfer Photos From My iPhone/iPad to My PC**

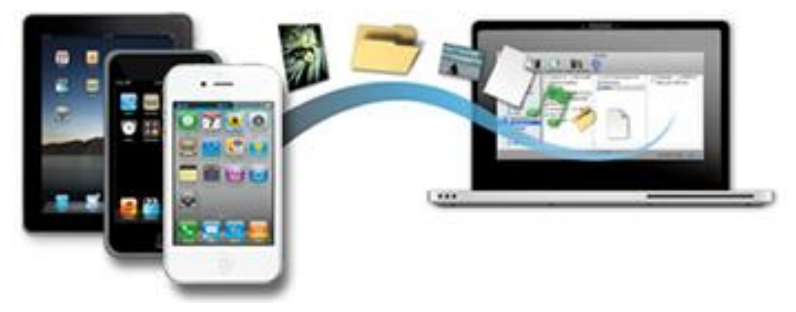

### Windows 7 Import

1) Connect the iPhone to your computer. The AutoPlay dialog box should open when Windows detects the iPhone. Select "Import Pictures and Videos."

2) Click the Start button if the AutoPlay dialog box does not open and select "Computer." Right-click the iPhone and select "Import Pictures and Videos."

3) Click "Import Settings" if you don't want the photos copied to the My Pictures folder. Click "Browse" and select your preferred folder. Click "OK."

4) Click the "Erase After Importing" button if you want the photos deleted from the iPhone.

5) Click the "Import" button. When the import is finished, the Windows Photo Gallery opens. Your iPhone photos are in the "Recently Imported" section.

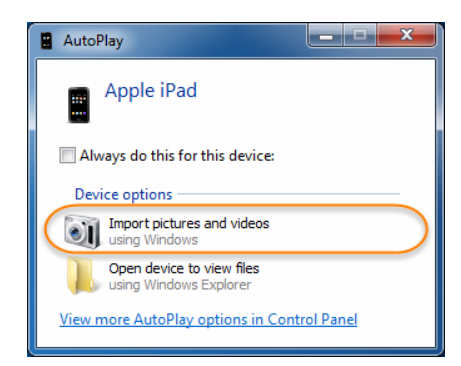

## Windows 8 Import

1) Connect the iPhone to your computer. Windows automatically detects the iPhone.

2) Click the iPhone dialog box in the upper-right corner of the screen and then select "Import Photos and Videos." The Camera app opens. By default, all of the photos are selected to be imported and have checkmarks.

3) Click on the photos you don't want to import to clear the checkmarks from the thumbnails. Clicking "Clear All" will deselect all of the photos. Clicking them again will add a checkmark. Clicking "Select All" will select all of the photos again.

4) Type a folder name in the text field at the bottom of the screen and click the "Import" button. A progress bar shows the status of the import. Click the "Open Folder" button to see the pictures when the import is finished.

#### Using iTunes

1) Download and install the latest version of iTunes if you don't have it already.

- 2) Connect the iPhone to your computer using the USB cable it came with.
- 3) Select the iPhone in Devices section of iTunes. Click the "Photos" tab.

4) Click the "Sync Photos From" check box and then select an application or folder from the drop-down menu beside it. Click "Apply" and then click "Sync."

5) Open the application or folder you chose to view the photos after they have been imported from the iPhone.

# Using iCloud

1) Enable iCloud on your iPhone or iPad in Settings AND turn on Photo Stream. All photos you take or import to your iPhone or iPad will automatically upload.

- 2) Open (download) the iCloud Control Panel on your PC and select the checkbox for "Photo Stream", then click "Apply".
- 3) In your Windows taskbar, click the "Pictures" menu and select "Photo Stream".
- 4) Double-click My Photo Stream to view the photos synced from your iPhone or iPad.

# Using Email

1) Tap the Photos icon on the Home screen of your iPhone or iPad to launch it.

2) Browse through the Albums to find the photos you want to transfer.

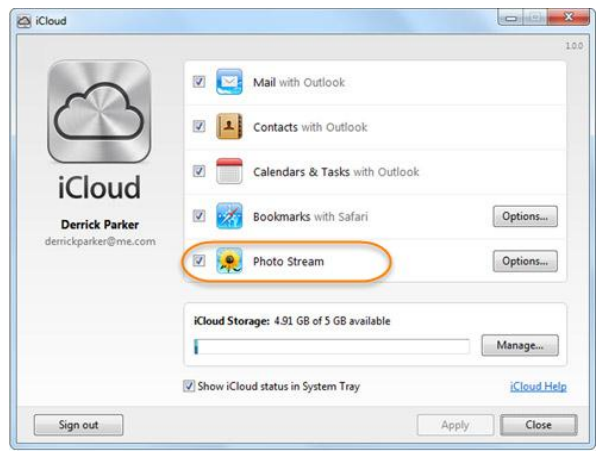

3) Tap the "Select" button to select some pictures, then tap the Share button.

4) Tap Mail. This will open a new message with your selected photos attached. Then access the email on your computer to save the attached photos.

Using Dropbox

- 1) Open the Dropbox app on your iPhone and switch to the Uploads tab.
- 2) Click the + icon and select the photos you need to transfer to computer.
- 3) Choose an upload destination and start to upload photos to Dropbox.
- 4) Get to your computer and access to the photos in your Dropbox folder.

## Tips

Choosing "Always erase from device after copying" under "Import settings" reduces the time it takes to back up and restore data to the iPhone in case of device problems.

Back up your photos from the computer to an external hard drive or optical media. With regular backups you can build an easy-to-move photo library to avert data-loss problems.

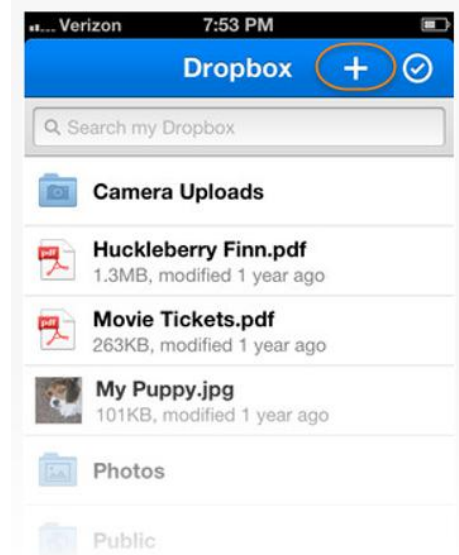